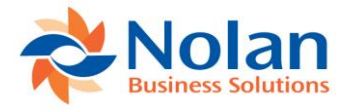

# **Intercompany AR for**

# **Cash Receipts**

**Version 5.0 for Microsoft Dynamics GP versions through 2018** Install and User Guide

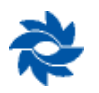

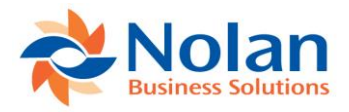

#### Contents

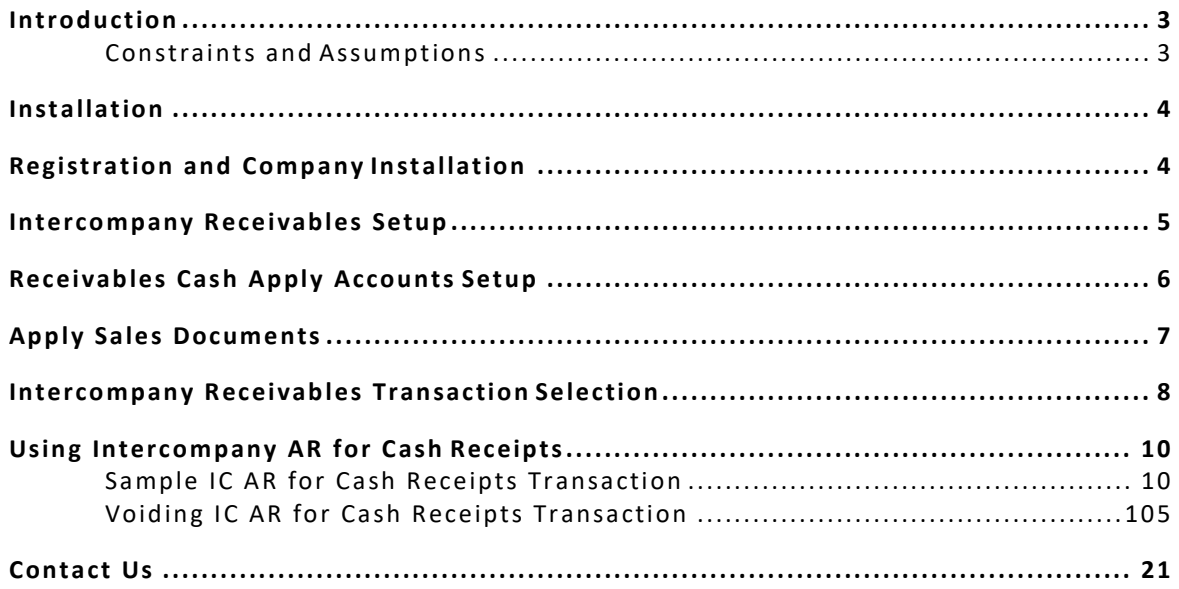

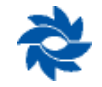

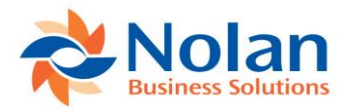

# <span id="page-2-0"></span>**Introduction**

Intercompany AR for Cash Receipts is a Nolan Business Solutions module for Microsoft Dynamics GP that provides a centralized cash receipt and apply process for sales documents created in different Dynamics GP companies. In a multi-company environment, customer payments are often made to a central (head office) company. Intercompany AR for Cash Receipts will allow cash to be received in any company and applied to sales documents in any other GP company.

# <span id="page-2-1"></span>**Constraints and Assumptions**

In order to use Intercompany AR for Cash Receipts the following conditions must bemet:

- All transactions must be posted in the functional currency. This module does not support multicurrency transactions.
- All GP companies using this product must have the same functional currency and be located on the same server.
- The Customer ID format must be the same in all companies.

**Note:** Credit memos and returns are not supported by this product. Additionally, national accounts are not supported.

• If Intercompany AR for Cash Receipts is being used in conjunction with Intercompany Postings, it is not recommended to use the same due to / due from accounts for Intercompany Postings and Intercompany AR for Cash Receipts. A separate due to / due from account must be set up in both the source and destination companies for use solely with Intercompany AR for Cash Receipts.

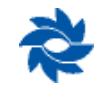

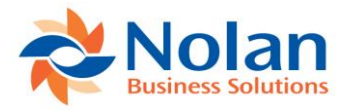

# <span id="page-3-0"></span>**Installation**

Before installing Intercompany AR for Cash Receipts, please ensure that there are no users logged into Dynamics GP, as this could adversely affect the installation process.

This process will need to be completed on all servers and workstations on which Dynamics GP is installed. However, if Dynamics GP is run from a network (Dynamics.dic is installed in a network location), you only need to install to that location. Follow the on-screen instructions to complete the install.

- 1. Launch the Intercompany AR for Cash Receipts install program.
- 2. Intercompany AR for Cash Receipts must be installed in the Dynamics GP directory and the install will prompt to place the Intercompany AR for Cash Receipts chunk file into this directory.
- 3. Click Next on the Ready to Install window to begin the installation process.
- 4. Once the install has completed, click the Finish button to close the install window.
- 5. Launch Dynamics GP to load the chunk file. Click Yes when prompted to add the new code.

# <span id="page-3-1"></span>**Registration and Company Installation**

Form security changes, additions to the menu structure, and any necessary file upgrades are not made during the previous installation step. Follow the steps below to properly register and install Intercompany ARfor Cash Receipts:

- 1. Make sure that no other users are logged into the system.
- 2. Start Dynamics GP if you log in using the sa user, the install window will automatically be added to your shortcuts (go to step 7). You must log in as sa to install to a SQL database.
- 3. If not logged in as the sa user, open the shortcut bar and select Add. Then select Other Window.
- 4. Enter Install NBS ICP Receivables into the Name field and then expand the Nolan Business Solutions NBS ICP AR folder in the Available Windows list.
- 5. Expand the Company folder. Find and select the install NBS ICP Receivables window in the list and push the Add button.
- 6. Click Done to close the Add Window Shortcut window.
- 7. Select Install ICP Receivables from the shortcut bar. A window showing all of the companies will appear, as illustrated below.

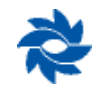

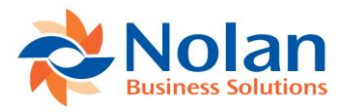

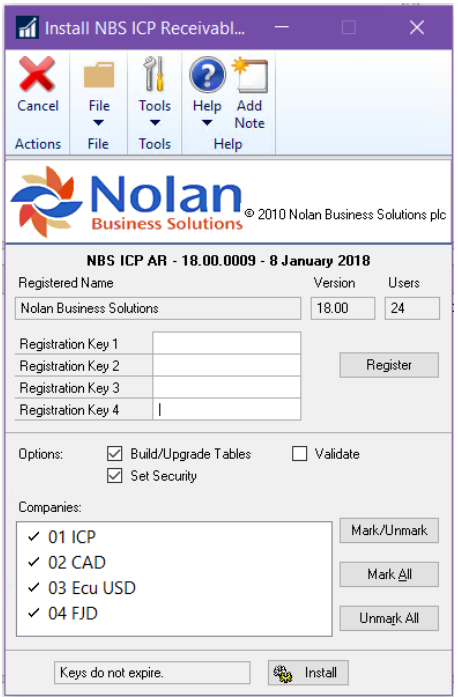

8. To register Intercompany AR, enter the four 8-digit registration keys in the fields provided (the registration keys should be included with your purchase of Intercompany AR). Successful registration is required to be able to use Intercompany AR for Cash Receipts in companies other than the lesson company, Fabrikam, Inc.

**Note:** The registration keys may have a built in expiration date. This information is displayed at the bottom of the window, to the left of the Installbutton.

- 9. After clicking the Register button, a message will appear indicating that the registration was successful.
- 10. For SQL Installations, make sure the Build/Upgrade Tables option is selected to create the tables on SQL, set permissions to them correctly, and install stored procedures. The install window will automatically select this option if it detects that the tables are missing or a table upgrade is required.
- 11. Use the Mark/Unmark, Mark All and Unmark All buttons to mark all the companies on which to install Intercompany AR for Cash Receipts.
- 12. Press the Install button to install the software.

# <span id="page-4-0"></span>**Intercompany Receivables Setup**

## **Location**

Tools >> Setup >> Sales >> Intercompany Receivables Apply >> Intercompany Receivables Setup

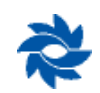

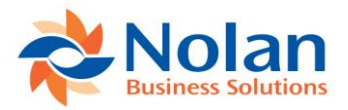

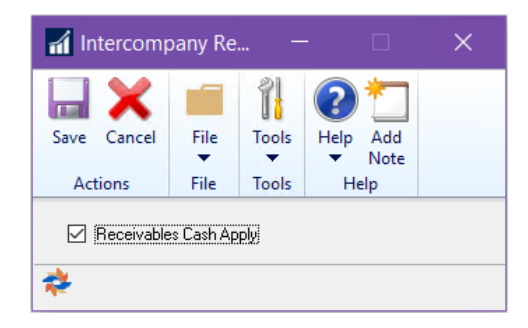

#### **Overview**

The Intercompany Receivables Setup Window contains a single option used to enable or disable the IC AR for Cash Receipts functionality.

#### **Fields**

**Receivables Cash Apply** – Check this option to enable the IC AR for Cash Receipts functionality.

#### **Buttons**

**Save** – Save the current setting and close thewindow.

**Cancel** – Clear changes and close the window.

# <span id="page-5-0"></span>**Receivables Cash Apply Accounts Setup**

## **Location**

Tools >> Setup >> Sales >> Intercompany Receivables Apply >> Receivables Cash Apply AccountsSetup

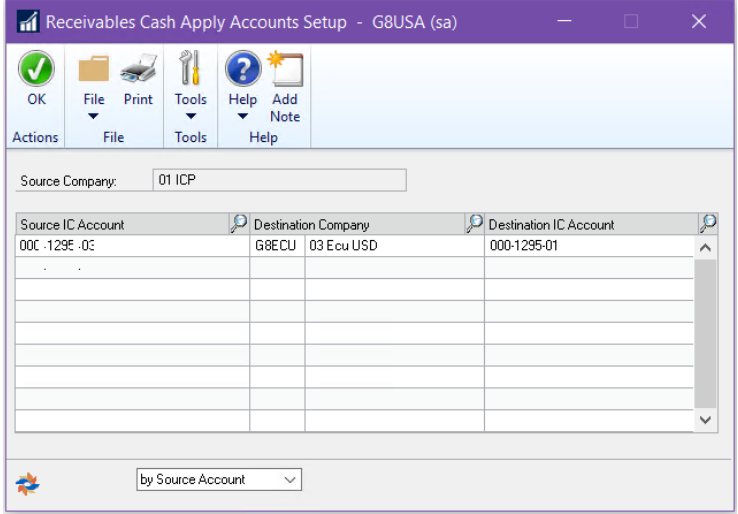

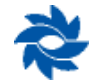

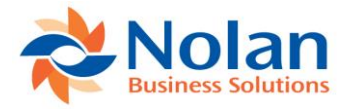

## **Processing**

The Receivables Cash Apply Accounts Setup window allows the due to / due from accounts to be mapped between companies. When cash is applied across companies, debit and credit memos are created between these accounts.

**Source Company** – Displays the name of the source company.

**Source IC Account** – Select an existing GL account in the source company's chart of accounts that represents the intercompany relationship with the destination company. This is commonly referred to as the intercompany receivable (payable) or due from (to) account.

**Destination Company** - Select an existing GP databaseID/name.

**Destination IC Account** – Select an existing GL account in the destination company's chart of accounts that represents the intercompany relationship with the source company. This is commonly referred to as the intercompany payable (receivable) or due to (from)account.

**OK** – Saves the records and closes the window.

# <span id="page-6-0"></span>**Apply Sales Documents**

#### **Location**

Transactions >> Sales >> Apply Sales Documents

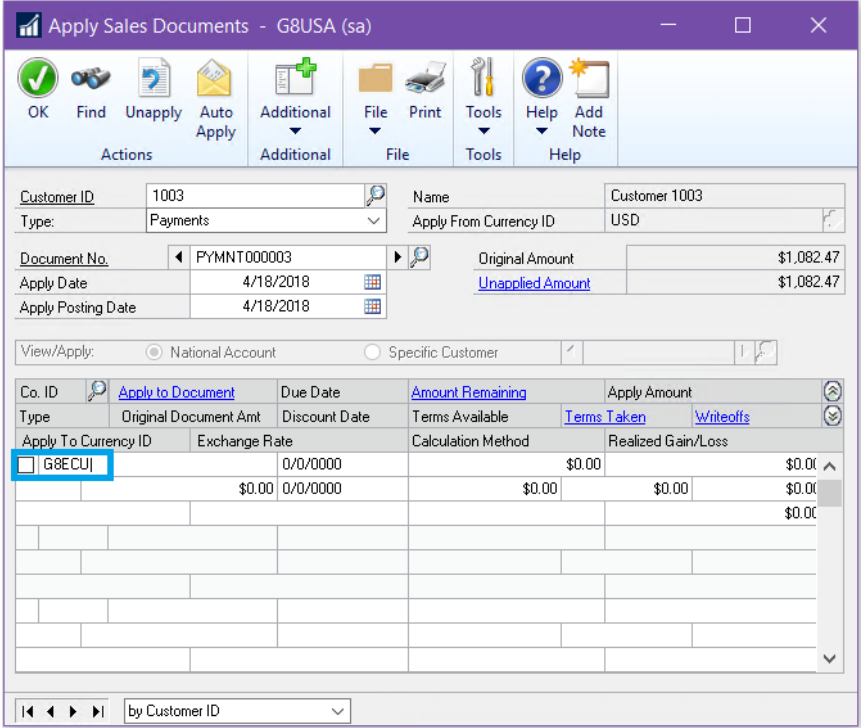

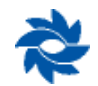

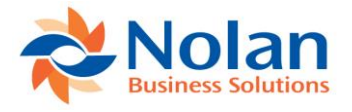

This window is a modified Dynamics GP window. The only modification made to this window was to add a field for the company ID.

**Co. ID** – Use this field to select or manually type in the company ID associated with the sales document that the cash receipt should be applied against. Once a valid company ID has been entered, the Intercompany Receivables Transaction Selection window will automatically be launched.

# <span id="page-7-0"></span>**Intercompany Receivables Transaction Selection**

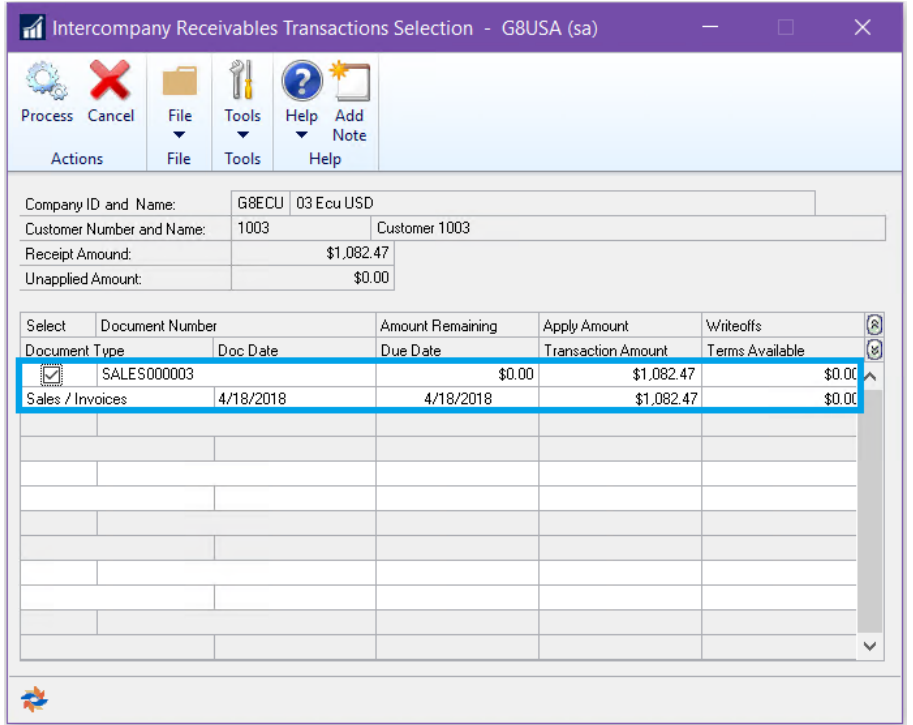

This window will appear once a valid company ID is entered into the Apply Sales Documents window. From this window, individual transactions from the chosen destination company can be selected against which to apply the cash receipt.

**Company ID and Name –** Displays the company ID and name of the selected destination company.

**Customer Number and Name –** Displays the customer number and name associated with the intercompany cash receipt being applied. The customer numbers must be identical in allcompanies.

**Receipt Amount –** Displays the amount of the intercompany cashreceipt.

**Unapplied Amount –** Displays the unapplied amount of the intercompany cashreceipt.

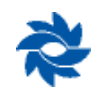

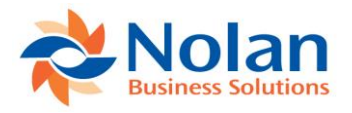

# **Select Documents Area**

**Select checkbox** – Allows the transaction in the destination company to be selected to have the cash receipt from the source company applied to it.

**Document Number** – Displays the document numbers of the open sales documents available for the cash application.

**Amount Remaining** – Displays the remaining balance for the open sales documents.

**Apply Amount** – The amount to be applied to a selected salesdocument.

**Writeoffs** – The amount to write off for the selected sales document.

**Document Type** – Displays the document type for open sales documents.

**Document Date** – Displays the document date for open sales documents.

**Due Date** – Displays the due date for open sales documents.

**Transaction Amount** – The amount of the transaction being processed.

**Terms Available** – The amount associated to any terms available for open sales documents.

**Process** – Process the selected cash applications.

**Cancel** – Cancel all changes and close thewindow.

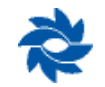

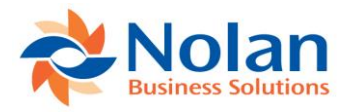

# <span id="page-9-0"></span>**Using Intercompany AR for Cash Receipts**

This section describes how to use Intercompany AR for Cash Receipts to apply cash payments to multiple transactions across multiple companies. The typical workflow, once the Intercompany AR for Cash Receipts is installed and set up, is as follows:

- 1. Enter and post sales transactions from a customer in any Dynamics GP company database.
- 2. Enter and post cash receipts in the GP source company, but do not apply it to open documents.

**NOTE:** The Intercompany AR functionality is not supported from the apply button of the Cash Receipts Entry window.

- 3. Launch the Apply Sales Documents window in the source company.
- 4. Select the customer against which to apply the cash receipt.
- 5. Select the document associated with the cash receipt. Once selected, the scrolling part of the window will populate with all of the outstanding transactions for that customer in the source company.
- 6. Scroll to the blank row at the bottom of the grid and manually enter the company ID or use the company ID lookup button to select the company where the sales transactions are posted.
- 7. The Intercompany Receivables Transactions Selection window will open, displaying all of the transactions in the destination company that are associated with the selected customer. Select the transaction(s) for which the cash is to be applied and press 'OK'.
- 8. The bottom row in the Apply Sales Documents window will populate with the selected sales transaction.
- 9. Continue applying cash receipts for additional sales transactions if necessary.
- 10. When finished applying the cash, click on the 'Process' button. This will apply the cash to the destination transaction(s) and create the due to / from transactions.

# <span id="page-9-1"></span>**Sample IC AR for Cash Receipts Transaction**

The first step is to create a transaction in a destination company. In this example, our destination company is called 03 Ecu USD. We will create a single transaction in the amount of \$1,082.47 in the destination company and post it.

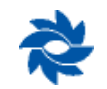

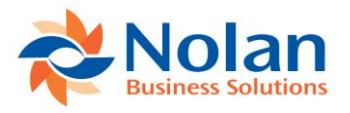

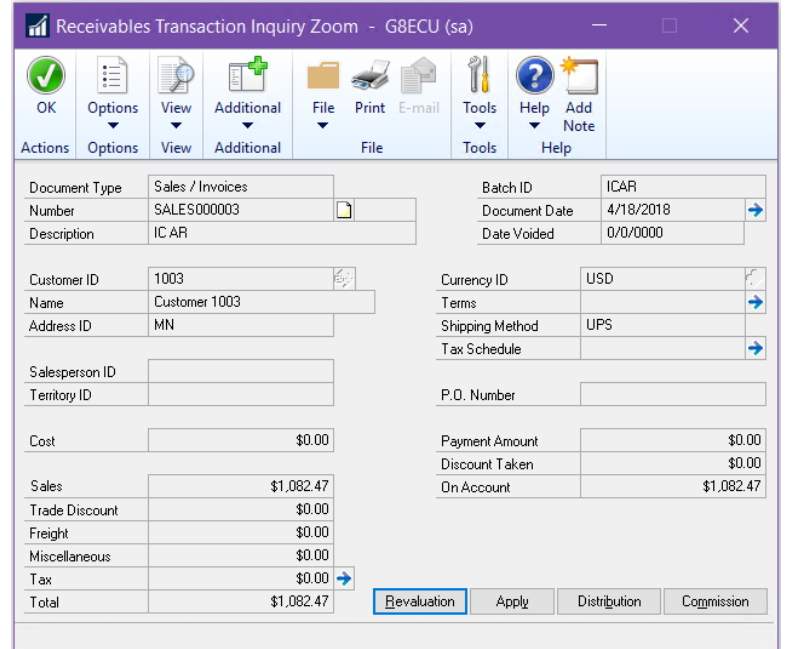

Once the sales transaction is posted in the destination company, then enter a cash receipt transaction in the source company. In this example, 01 ICP will act as our source company.

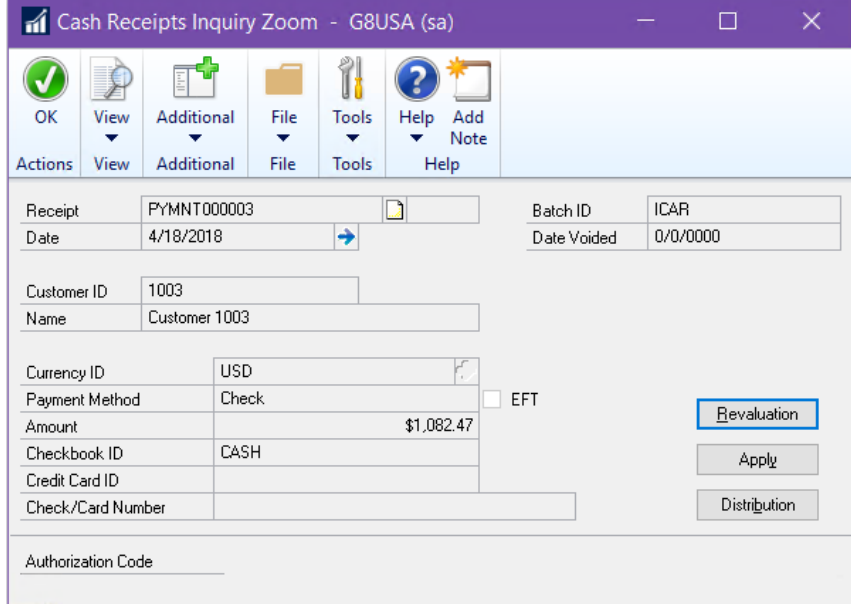

After the sales document has been posted in the destination company and the cash receipt has posted in the source company, open the Apply Sales Documents window (Transactions >> Sales >> Apply Sales Documents) in the source company. Select the customer associated with the cash receipt posted above, then select the specific cash document to be applied.

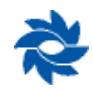

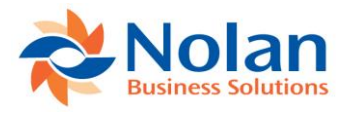

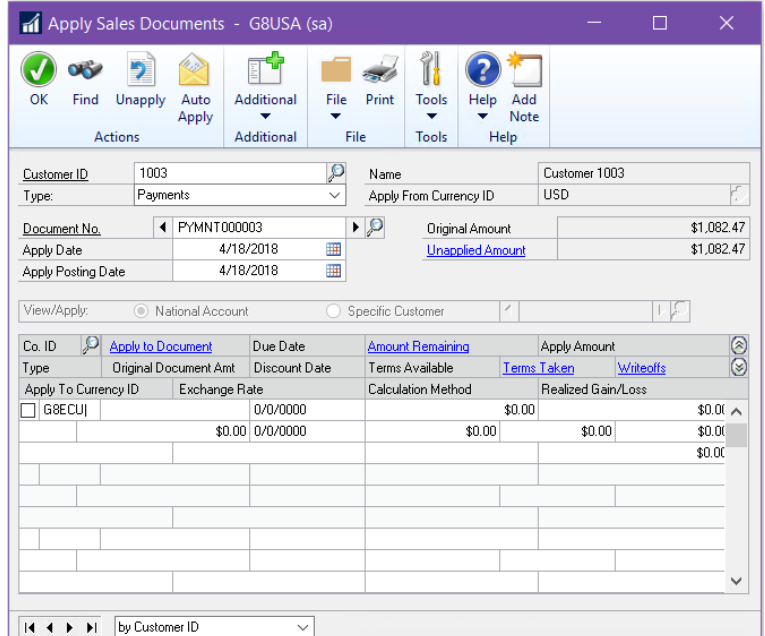

Scroll to the bottom row in the window, which will contain a blank line. In the first text field, either type in the company ID of the company in which the cash receipt will be applied or select it from the lookup window.

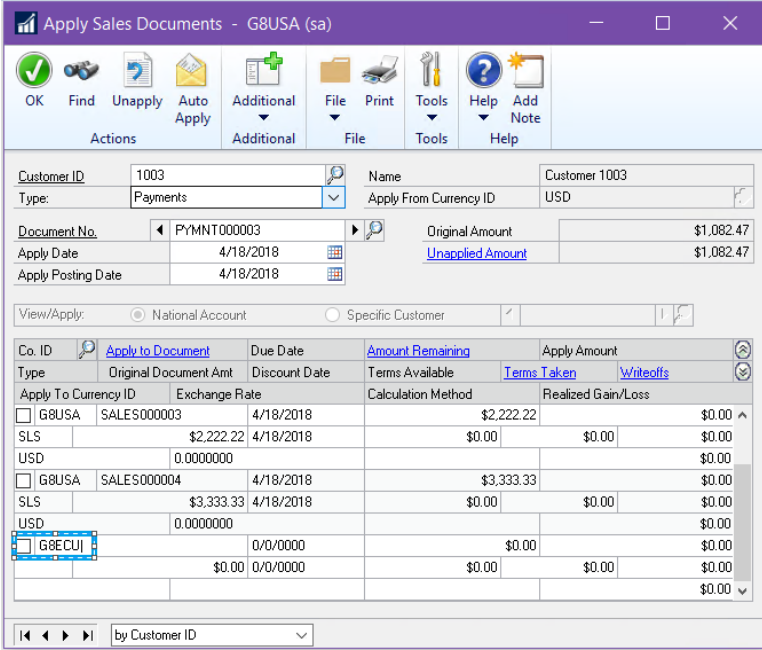

Once the company ID is selected, the Intercompany Receivables Transactions Selection window will open. This window lists all of the available sales transactions for this customer number in the destination company and will allow the user to select the transaction(s) against which to apply the cash receipt.

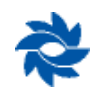

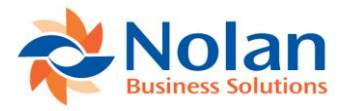

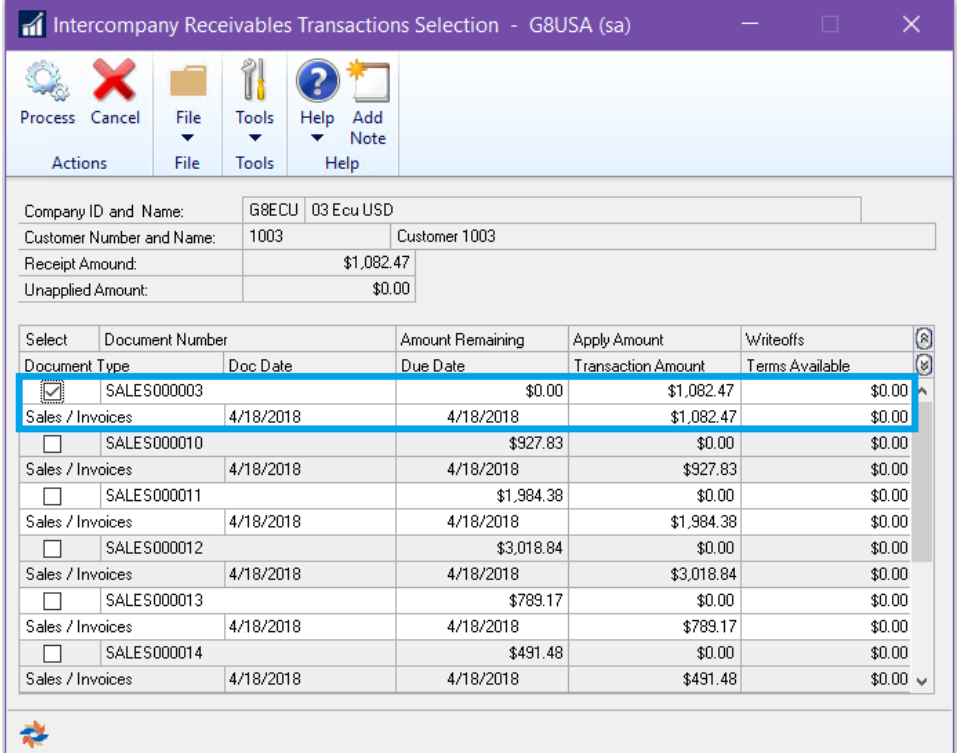

After the transaction(s) in the destination company have been selected to apply the cash receipt against, click on the Process button to create the debit and credit memos in the source and destination companies. The following message will be displayed:

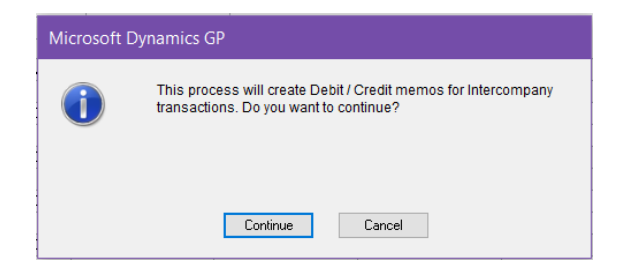

Clicking on the Continue button will display a second message stating that the cash application cannot be undone. Continuing through this message will create the debit and credit memos for the intercompany transactions.

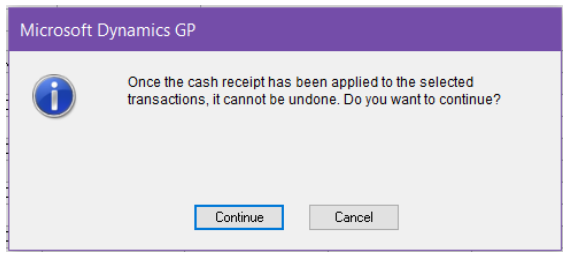

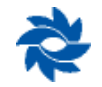

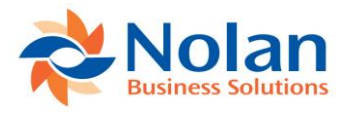

Once the debit and credit memos are created, the following report will print.

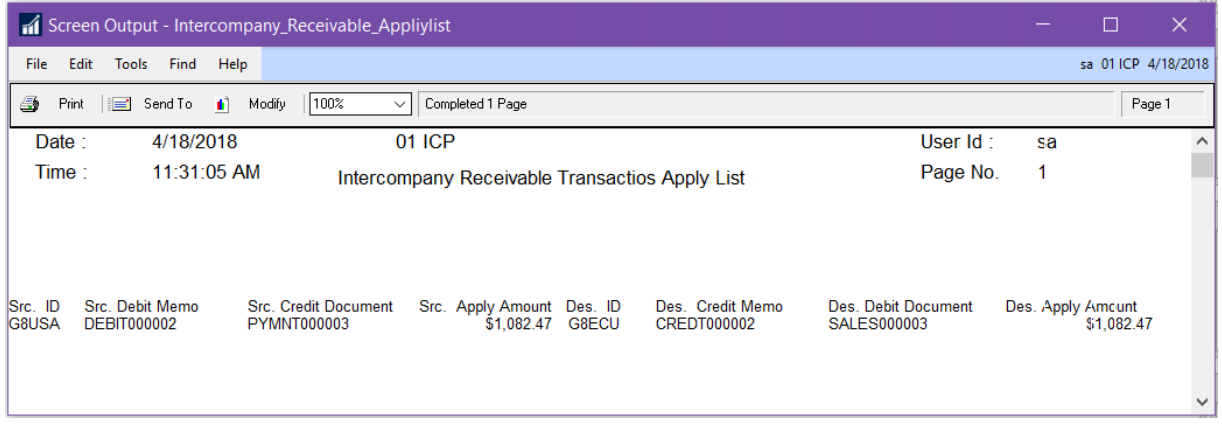

The user will then be returned to the Apply Sales Documents window. The last row in the grid of the window will now display the debit memo created from the intercompany apply process. The remaining balance, if any, can be applied to a non-intercompany transaction by selecting another open sales transaction.

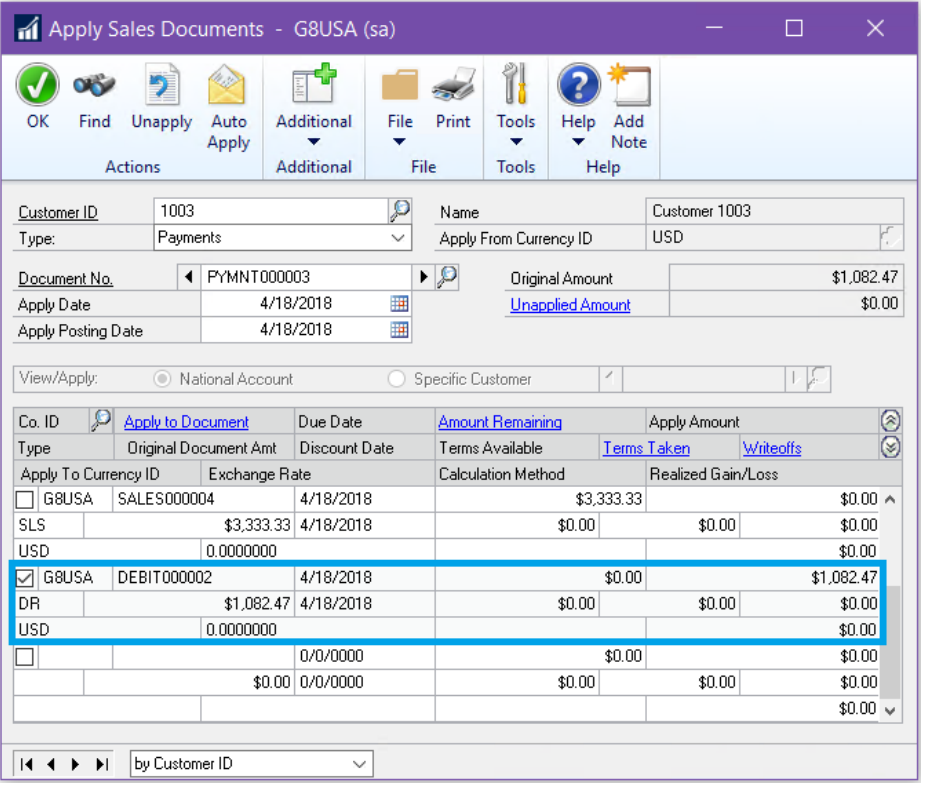

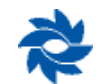

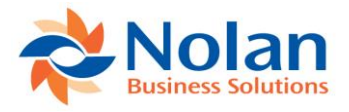

# **Voiding IC AR for Cash Receipts transactions**

Voiding debit memos when they have already been applied to a sales document in another company is not supported. To void transactions and zero out the effects on all of the appropriate accounts, the following manual process can be used.

First, a sales document is created in 03 Ecu USD. Next, 01 ICP receives a cash payment and a cash receipt is generated. The payment gets applied manually in the Apply Sales Documents window in 01 ICP to the sales document in 03 Ecu USD. The impact to the accounts are as follows:

#### In 03 Ecu USD:

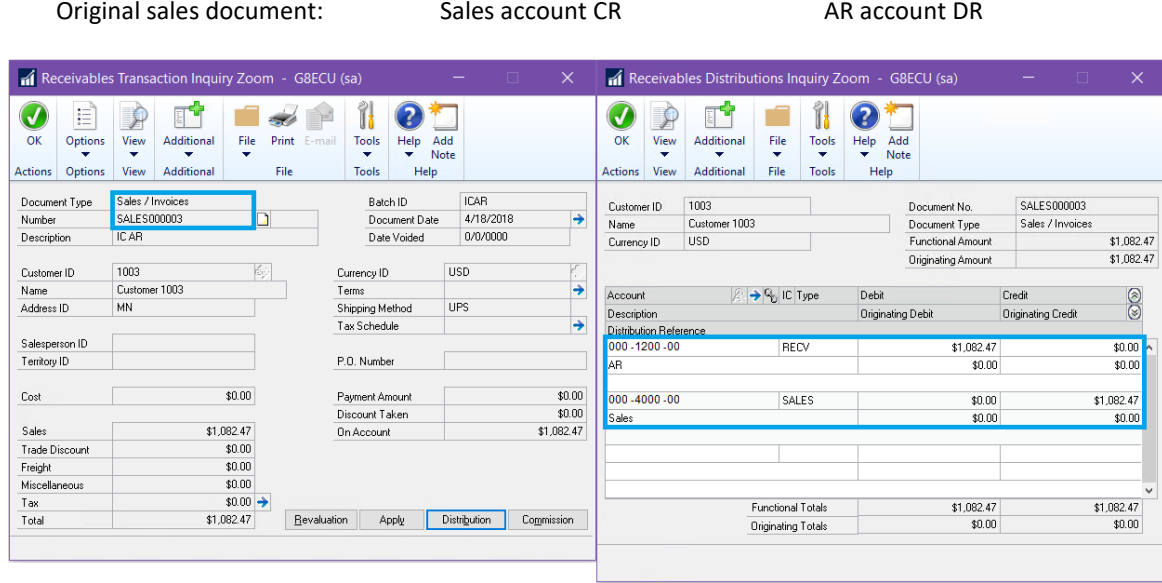

Credit memo generated by ICAR: AR account CR ICAR intercompany account DR

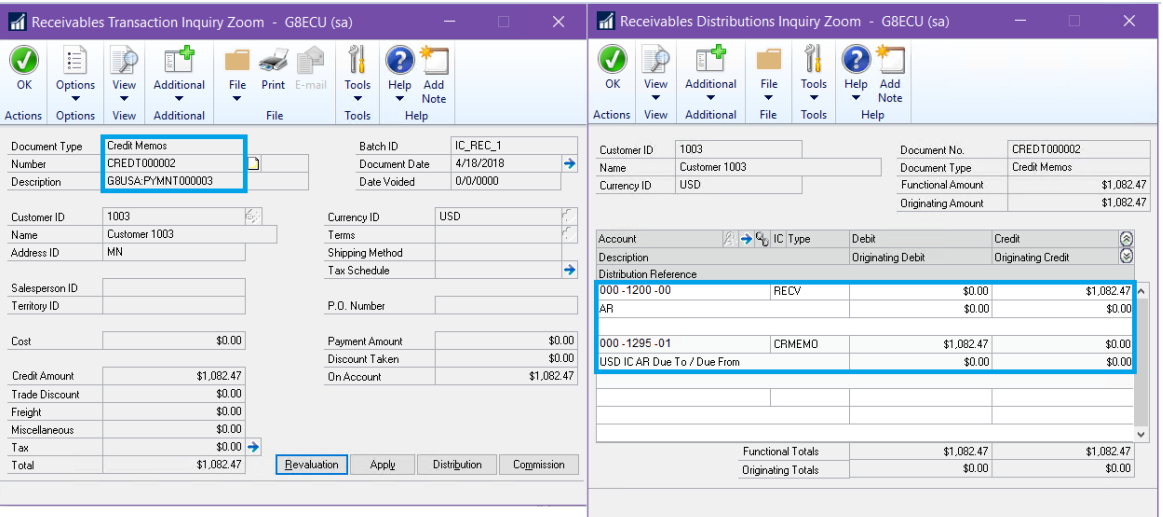

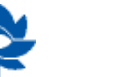

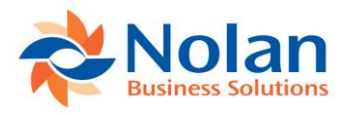

#### In 01 ICP:

Original cash receipt: Cash account DR AR account CR

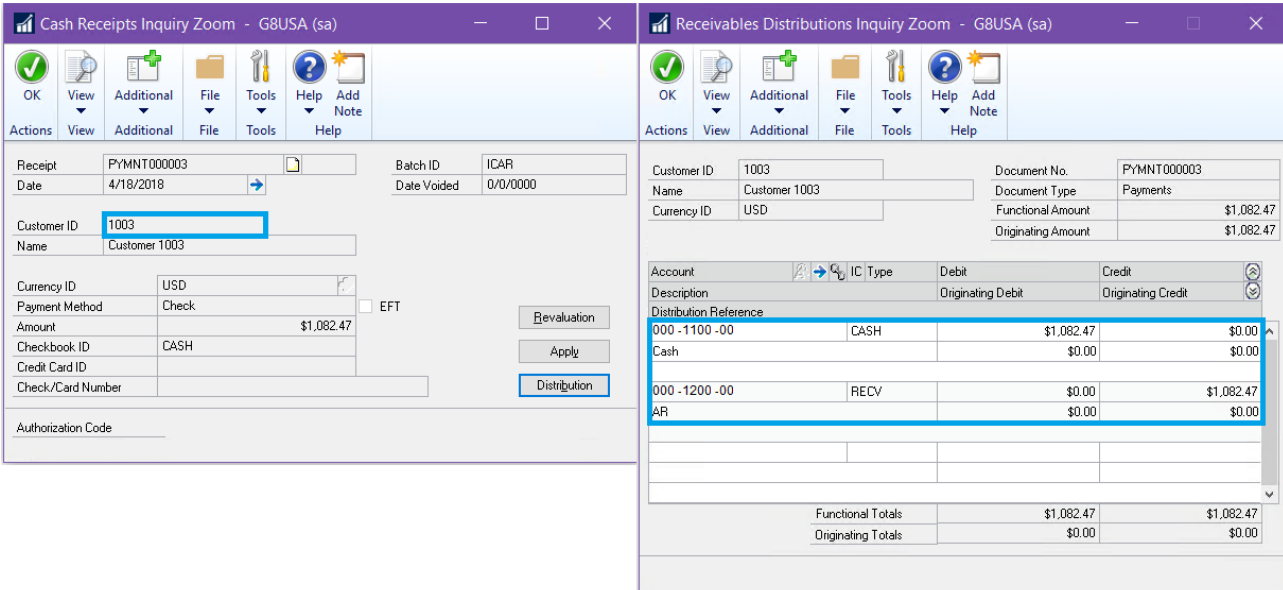

#### Debit memo generated by ICAR: AR account DR ICAR intercompany Account CR

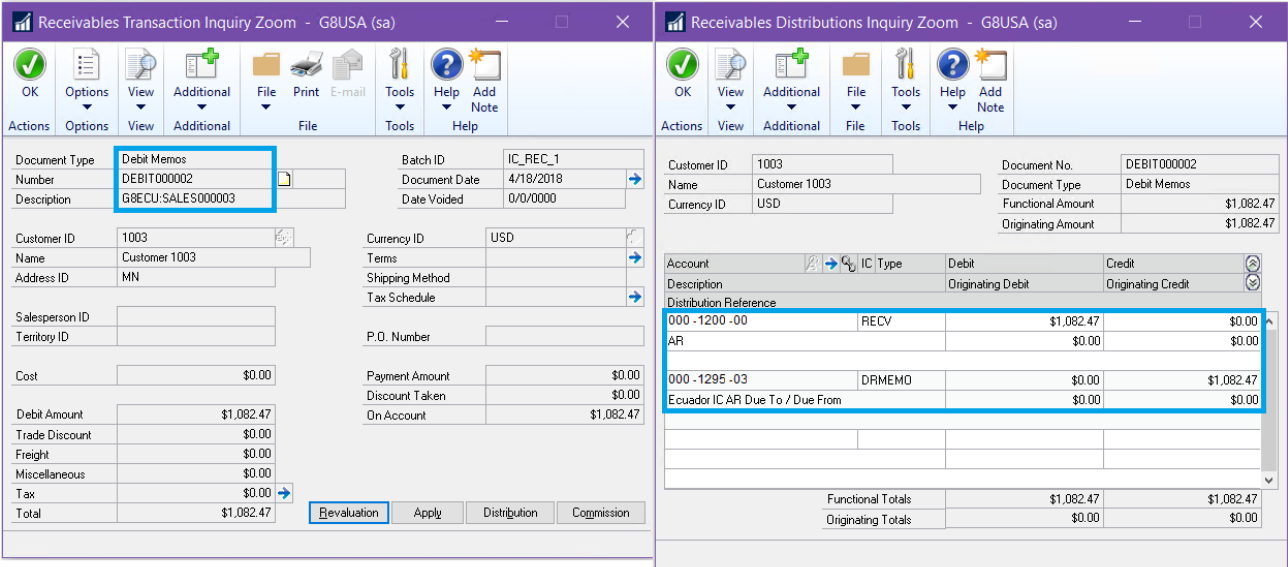

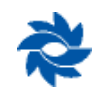

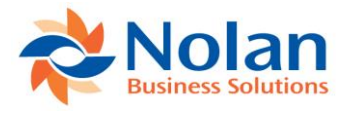

To undo all of the above, a debit memo must be created in 03 Ecu USD that credits the ICAR intercompany account and debits the AR account.

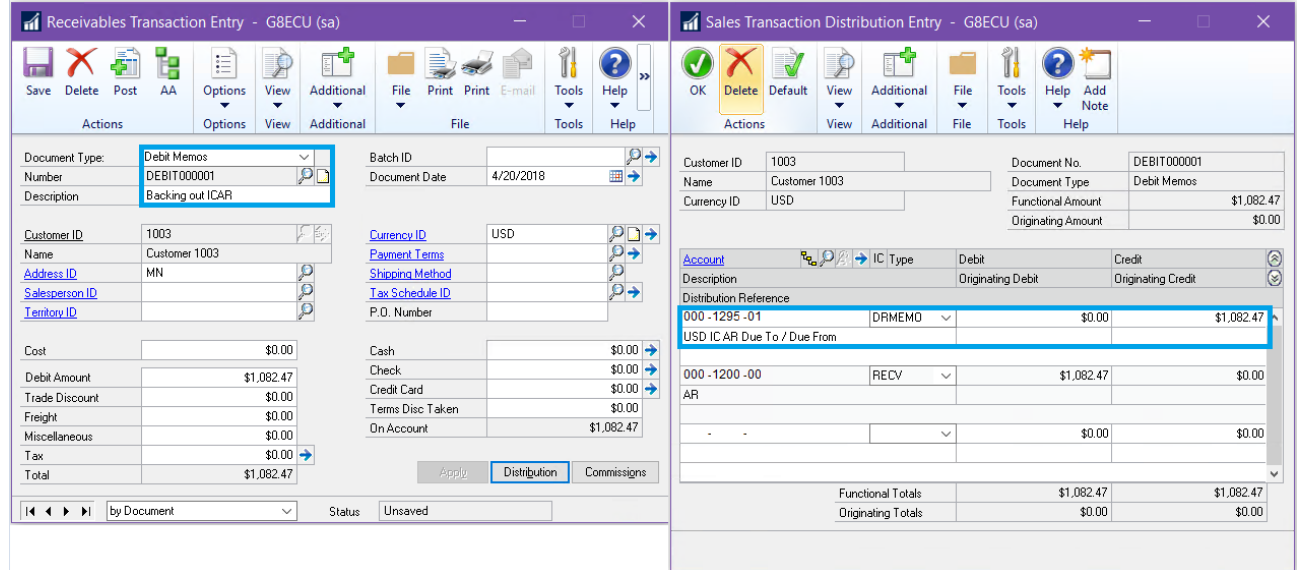

In the 03 Ecu USD Apply Sales Document window, apply the ICAR-generated credit memo to the manually-created debit memo. The manually-created debit memo zeroes out the ICAR-generated credit memo. The credit memo CREDT000002 in the screenshot below was created by ICAR and was applied to sales document SALES000003 (the orange highlighted transaction) but it has been reapplied to the debit memo created in the screenshots above.

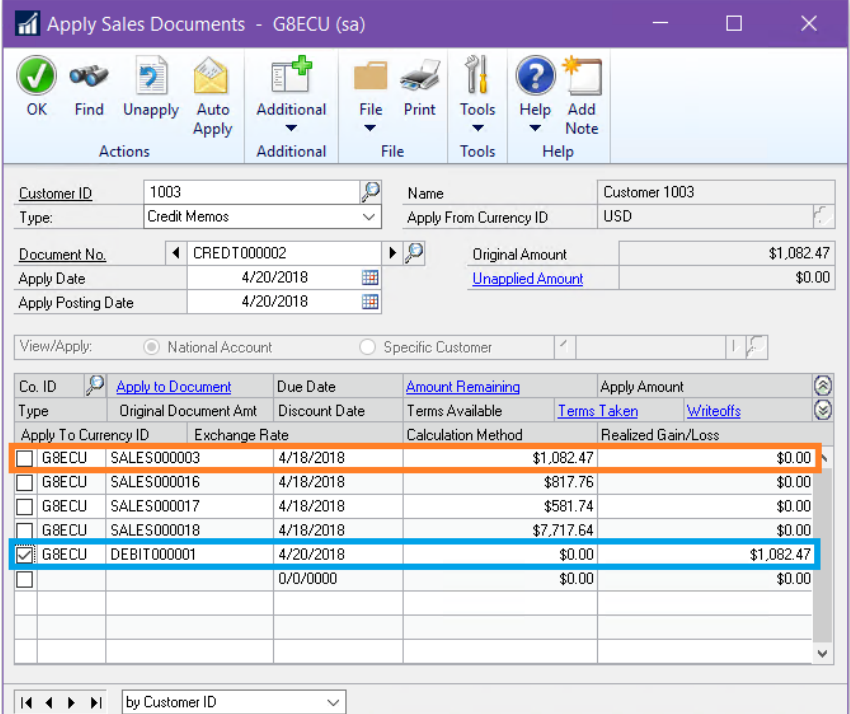

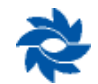

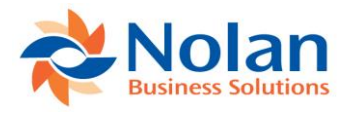

Also in 03 Ecu USD, create a return using the Receivables Transaction Entry window for the amount of the original sales document that debits the sales account and credits the AR account.

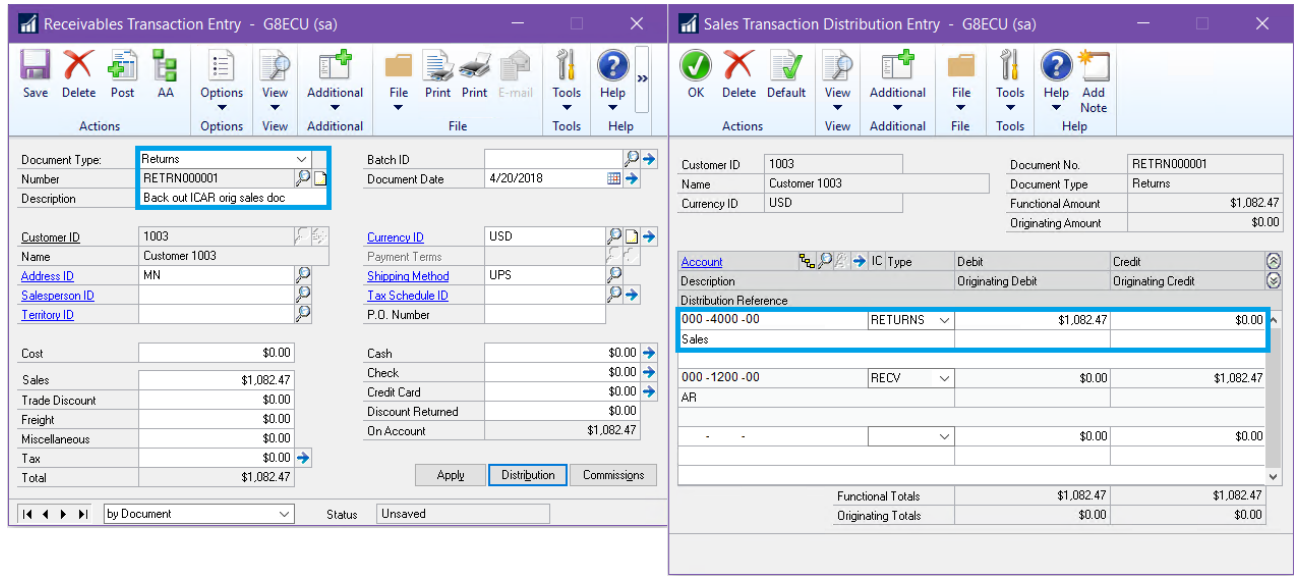

Then, in the 03 Ecu USD Apply Sales Document window, apply the manually-created return to the original sales document. In 03 Ecu USD, the manually-created return zeroes out the original sales document.

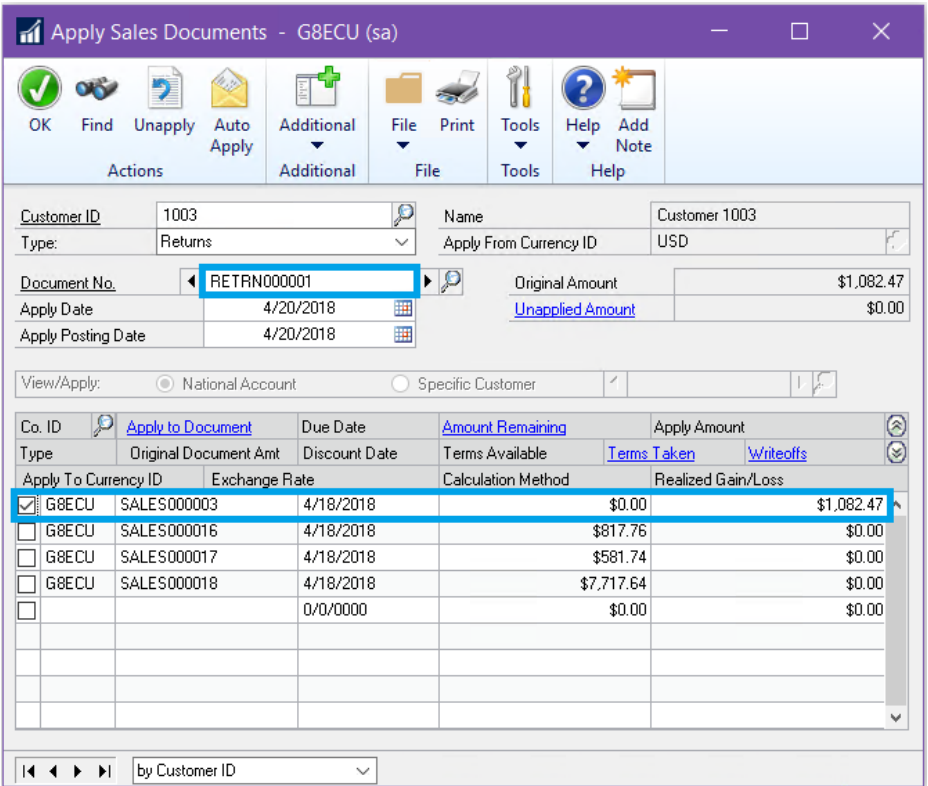

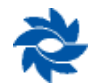

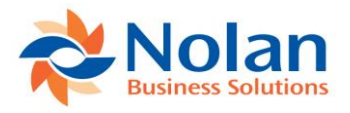

In 03 Ecu USD, the debit and credit memos cancel each other out and the return and original sales invoice also cancel each other out.

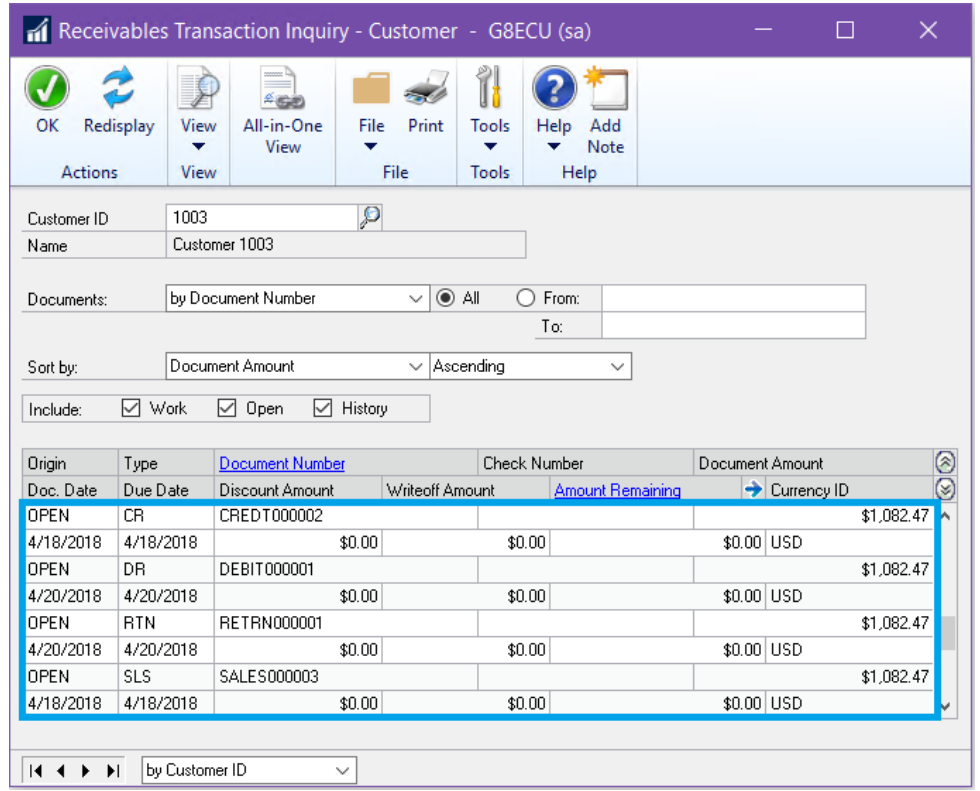

In 01 ICP, create a credit memo that credits the AR account and debits the ICAR intercompany account. The manuallycreated credit memo will zero out the ICAR-generated debit memo.

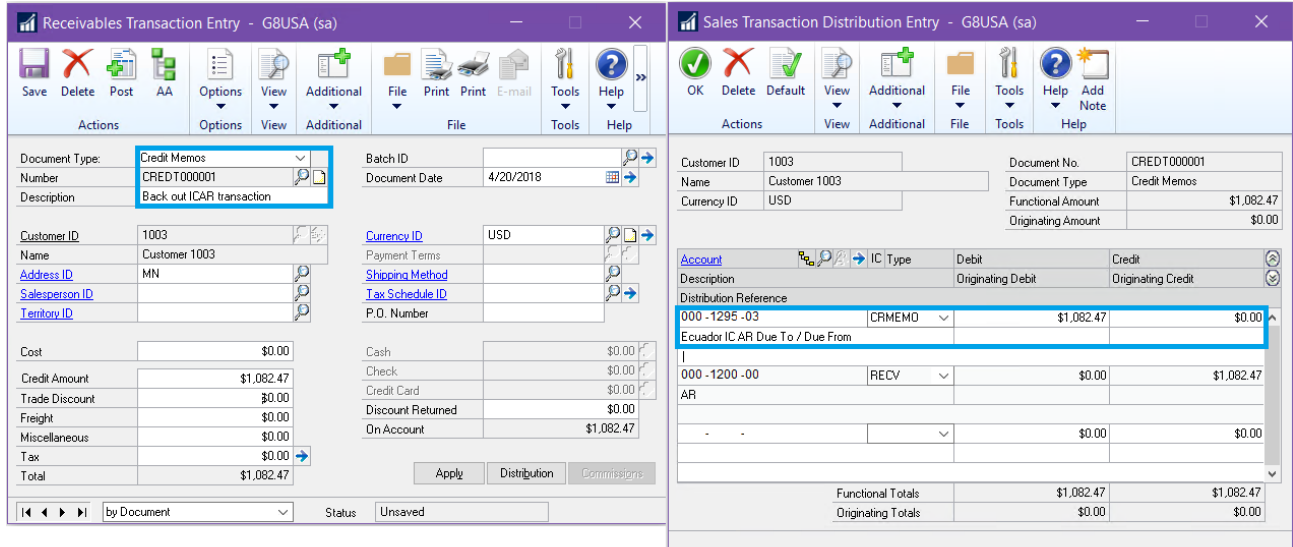

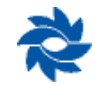

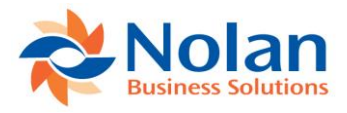

Also in 01 ICP, void the original cash receipt using the Receivables Posted Transaction Maintenance window. This will zero out the original cash receipt.

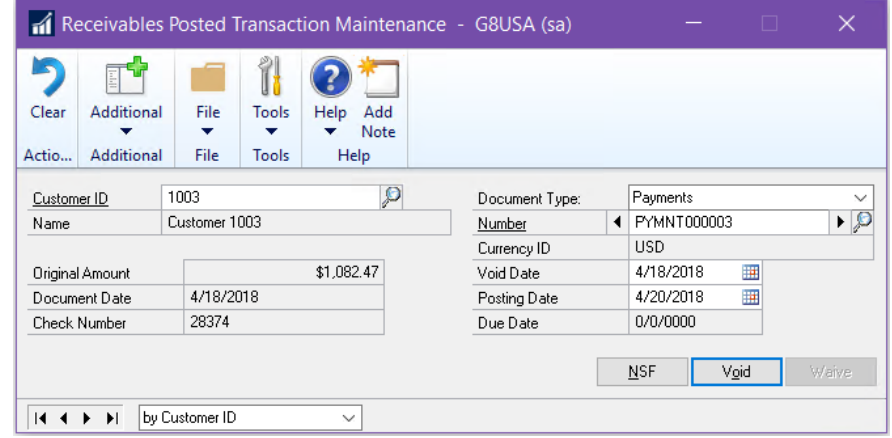

In the Receivables Transaction Inquiry – Customer window in 01 ICP, the credit and debit memo are canceled out and the payment received has been voided.

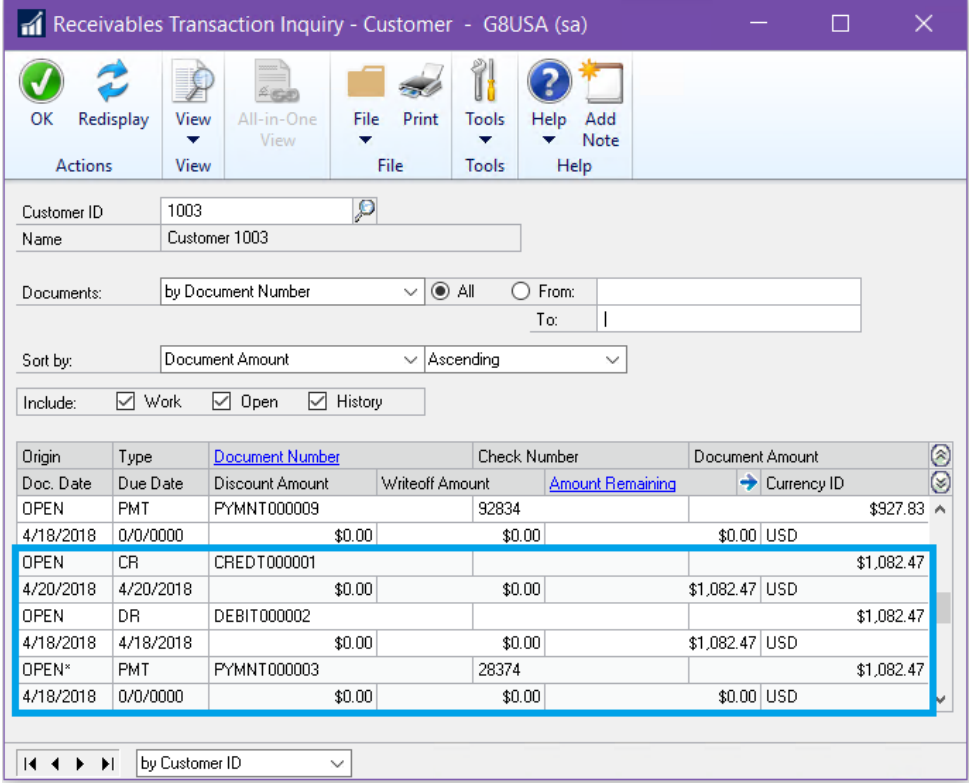

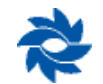

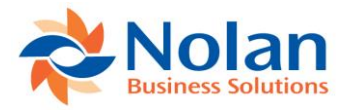

# <span id="page-20-0"></span>**Contact Us**

We welcome comments regarding the usefulness of the Nolan Business Solutions documentation. If you have specific suggestions or find any errors in this manual, send your comments by e-mail to the following address: [ussales@nolanbusinesssolutions.com](mailto:ussales@nolanbusinesssolutions.com) or ussupport[@nolanbusinesssolutions.c](mailto:ussupport@nolanbusinesssolutions.com)om.

Nolan Business Solutions provides sales and support services in the following locations:

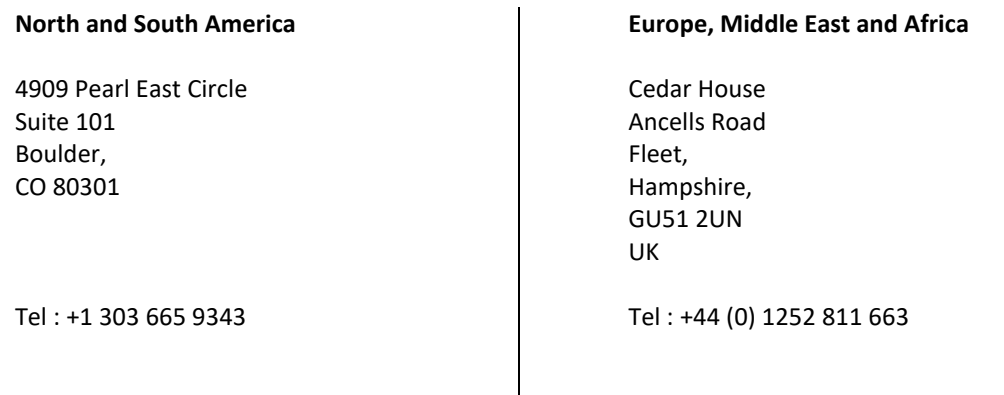

Email (Sales) [ussales@NolanBusinessSolutions.com](mailto:ussales@NolanBusinessSolutions.com)

Email (Product Support) [ussupport@NolanBusinessSolutions.com](mailto:ussupport@NolanBusinessSolutions.com) Email (Sales) [sales@NolanBusinessSolutions.com](mailto:sales@NolanBusinessSolutions.com)

Email (Product Support) [support@NolanBusinessSolutions.com](mailto:support@NolanBusinessSolutions.com)

#### **Asia and Pacific**

12/9 100 Walker Street North Sydney 2060 NSW Australia

Tel : +61 (0) 2806 80318

Email (Sales) [sales@NolanBusinessSolutions.com.au](mailto:sales@NolanBusinessSolutions.com.au)

Updated Apr.20, 2018 JP Current through ICAR Versions GP2018-18.00.0009 GP2016-16.00.0006 GP2015-14.00.5a GP2013-12.00.1b GP2010-11.00.5g

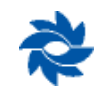